## **Упражнение 6. Создание модели детали с использованием**

## **зеркального массива**

1 Создадим трехмерную модель детали КРОНШТЕЙН согласно представленной иллюстрации (рис. 1.)

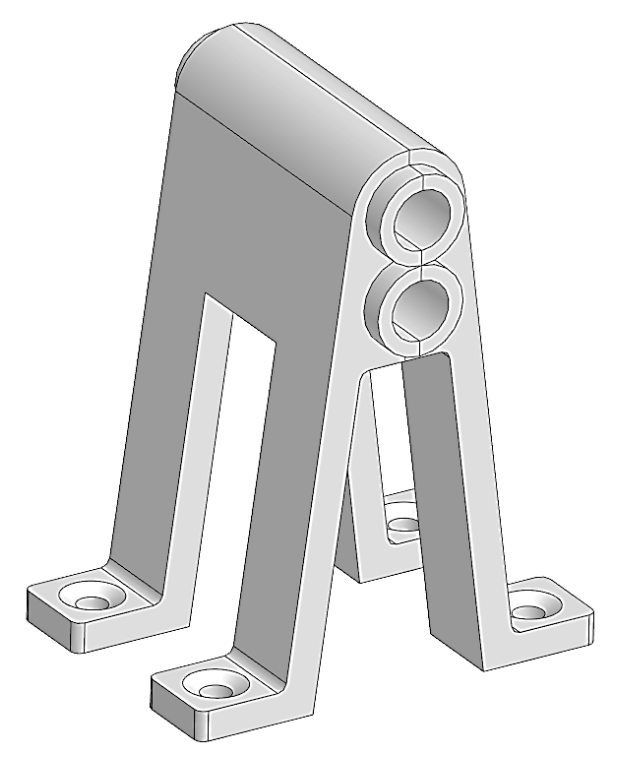

Рисунок 1 – Кронштейн

1.1 Создайте новый документ – **Деталь**. Выберите плоскость ZX для построения первого эскиза. Постройте эскиз согласно рисунку 2 и укажите размеры. При построении эскиза создавайте вспомогательные и осевые линии для наложения привязок и ограничений степеней свободы отрезков эскиза. Обратите внимание, что после наложения правильных ограничений все линии эскиза изменят цвет на зеленый. Добейтесь этого состояния эскиза. Для включения или отключения отображений ограничений и степеней свободы используйте соответствующие кнопки на панели быстрого доступа  $\frac{1}{2}$ .

1.2 Выдавите полученный эскиз. Выберите команду «Элемент выдавливания» и убедитесь, что ваш эскиз автоматически выделился, а в окне с параметрами выбран результат «Объединение» и способ «На расстояние». Задайте расстояние 50 мм. Нажмите зеленую галочку в верху окна с параметрами. Результат выдавливания показан на рис. 3.

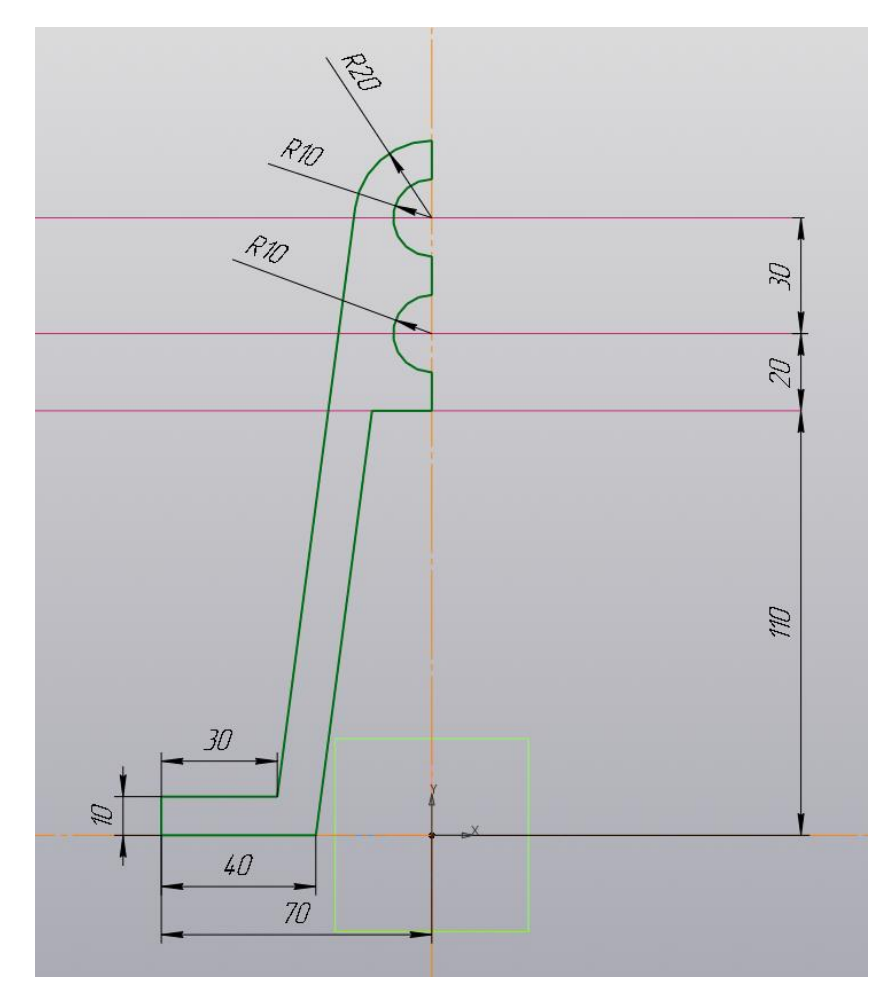

Рисунок 2 – Эскиз с полным ограничением степеней свободы

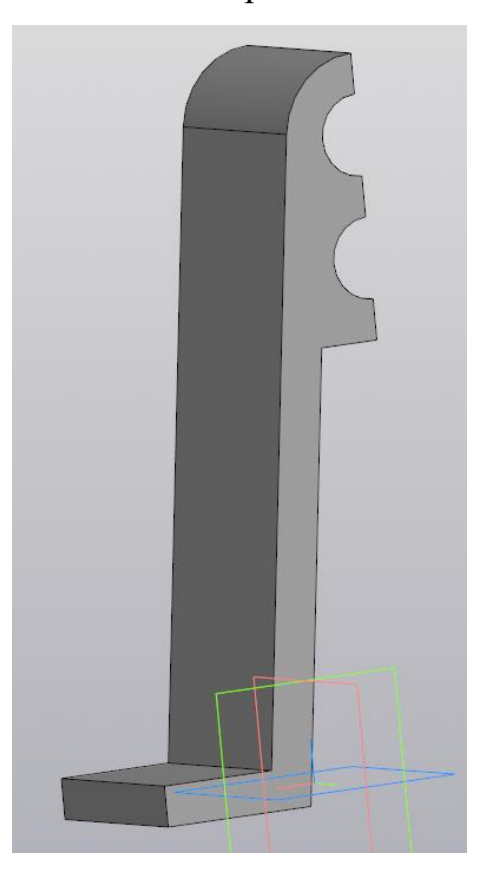

Рисунок 3 – Результат выдавливания первого эскиза

2 Укажите переднюю плоскость модели и выберите команду построения эскиза. Спроецируйте три вертикальных отрезка и дуги оснований маленьких полуцилиндров (рис. 4), используя команду «Спроецировать объект» **и спроецировать** и создайте две равные по диаметру окружности (выделите обе окружности и назначьте им ограничение «Касание»  $\varphi_{\mu}$  «Равенство  $=$ .

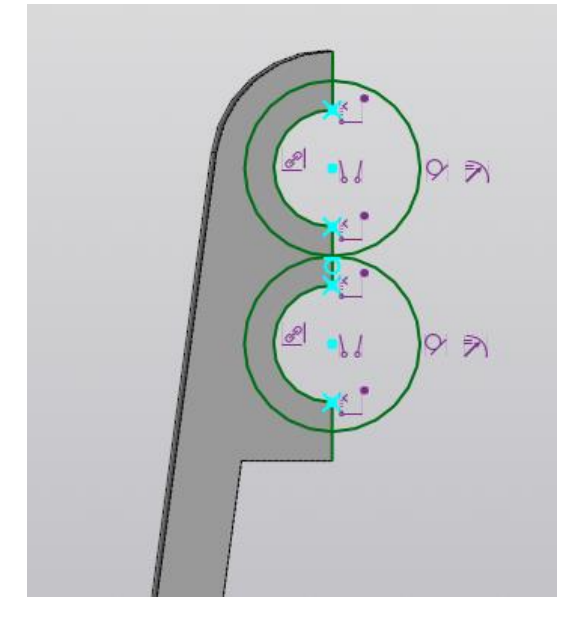

Рисунок 4 – Создание двух равных окружностей на втором эскизе

2.1 Командой «Усечь кривую» <sup>/ усечь кривую</sup>, обрежьте ненужные фрагменты эскиза (рис. 5).

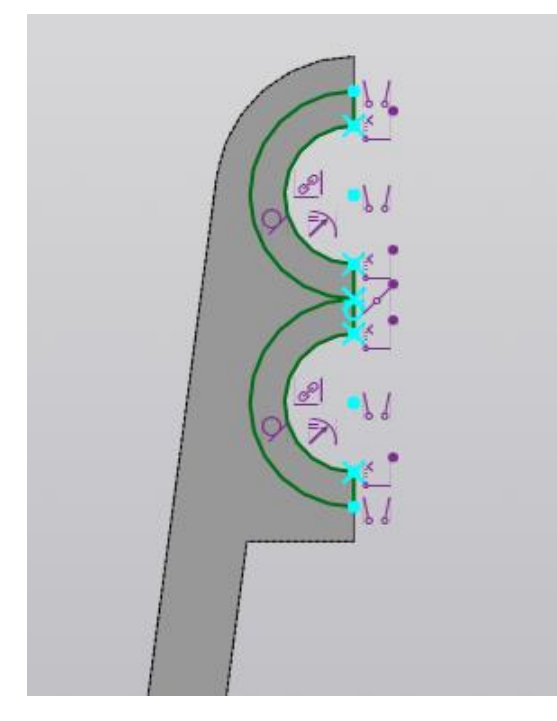

Рисунок 5 – Второй эскиз с усеченными кривыми

2.2 Выдавите полученный эскиз. Выберите команду «Элемент выдавливания» и убедитесь, что ваш эскиз автоматически выделился, а в окне с параметрами выбран результат «Объединение» и способ «На расстояние». Если автоматического выделение эскиза не произошло, то очистите строку «Сечение» и вручную укажите области эскиза для выдавливания, как показано на рисунке 6. Задайте расстояние 8 мм. Нажмите зеленую галочку в верху окна с параметрами. Результат выдавливания показан на рис. 7.

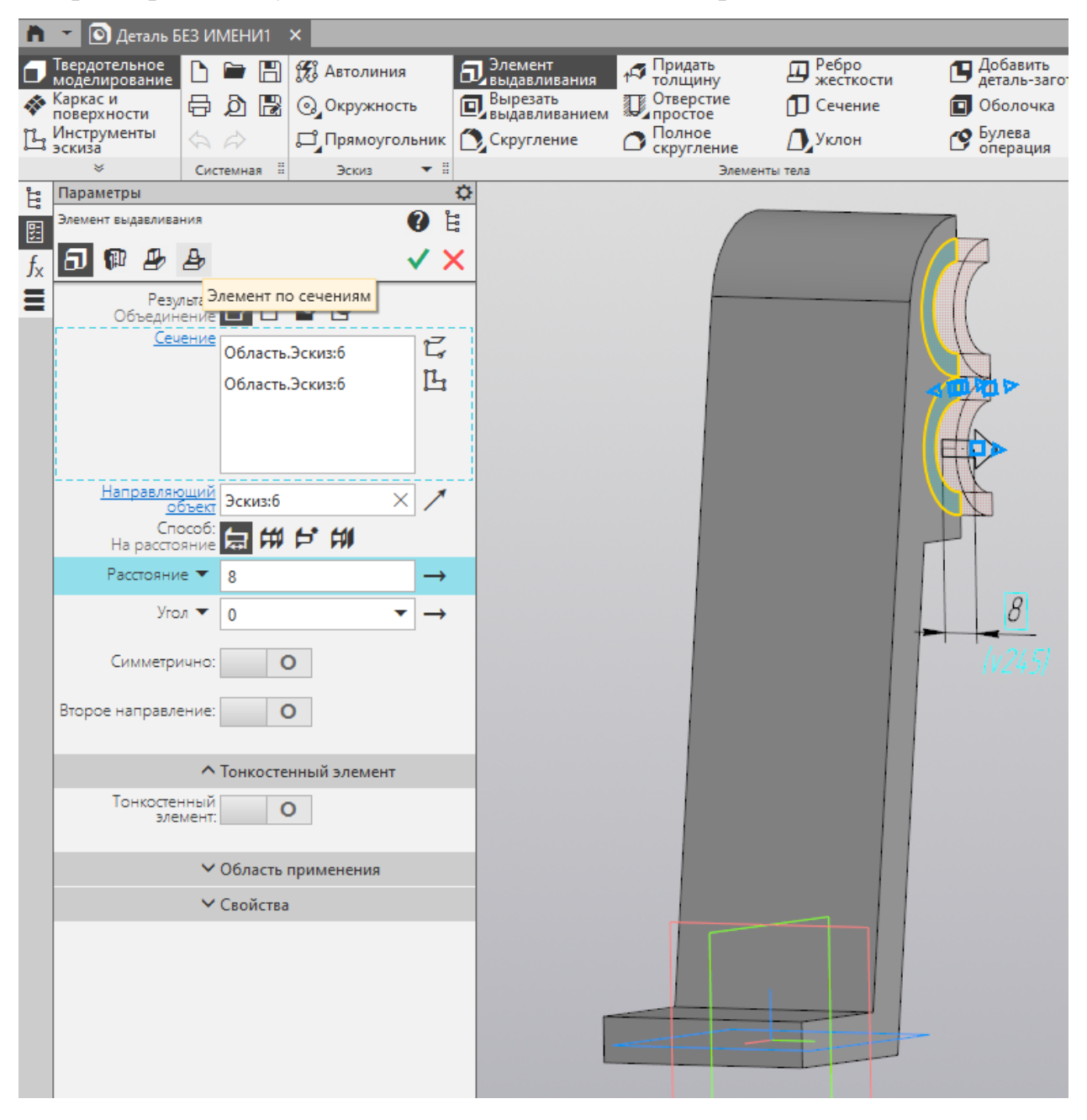

Рисунок 6 – Настройка параметров элемента выдавливания

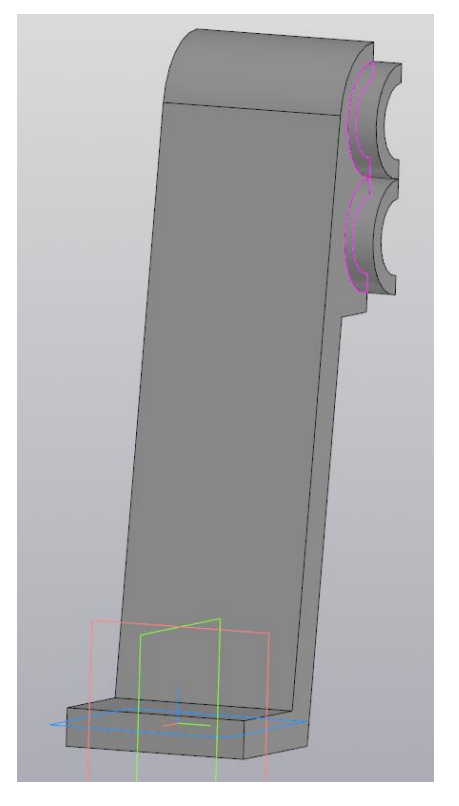

Рисунок 6 – Результат выдавливая второго эскиза

3 Выберите торцевую плоскость основания и создайте третий эскиз в виде прямоугольника с размерами  $110\times20$  мм (рис. 7).

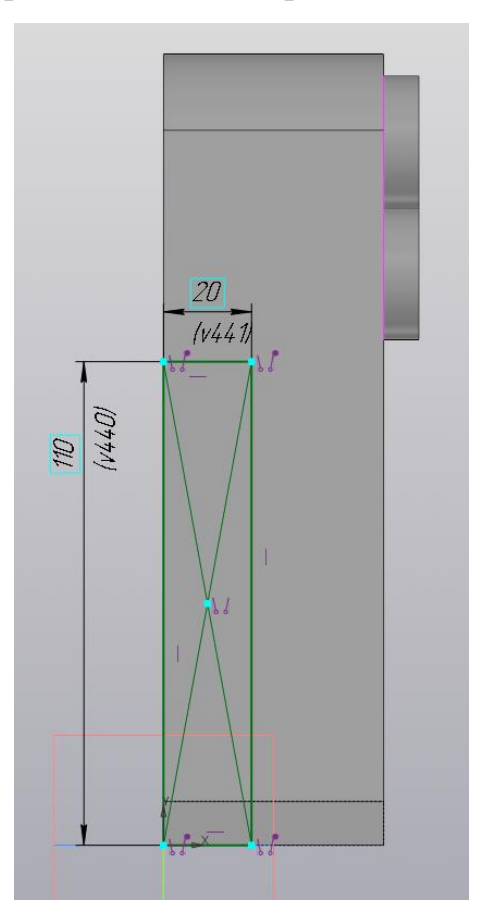

Рисунок 7 – Третий эскиз

3.1 Вырежьте полученный эскиз. Выберите команду «Вырезать выдавливанием» **выдавливанием** и убедитесь, что ваш эскиз автоматически выделился, а в окне с параметрами выбран результат «Вычитание» и способ «Через все». Результат выдавливания показан на рис. 8.

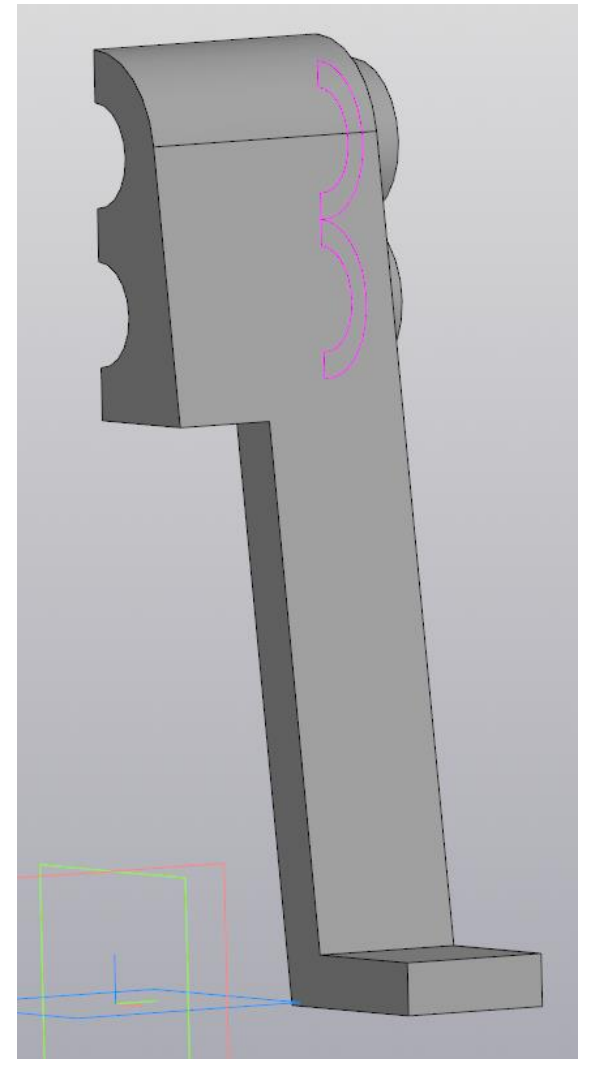

Рисунок 8 – Результат выдавливания третьего эскиза

4 Смоделируйте отверстие на верхней поверхности основания, используя команду «Отверстие с зенковкой». Настройте параметры отверстия (рис 9), указав «Диаметр» 10 мм, глубину «Через все». Настройте параметры зенковки по способу «По диаметру и углу», установив в соответствующих строках ниже диаметр 20 мм и 120 градусов. Далее кликните мышкой на поверхность, где необходимо расположить отверстие и настройте параметры размещения, указав в строке «Расстояние 1» 15 мм, в строке «Расстояние 2» также 15 мм. Результат моделирования представлен на рисунке 10.

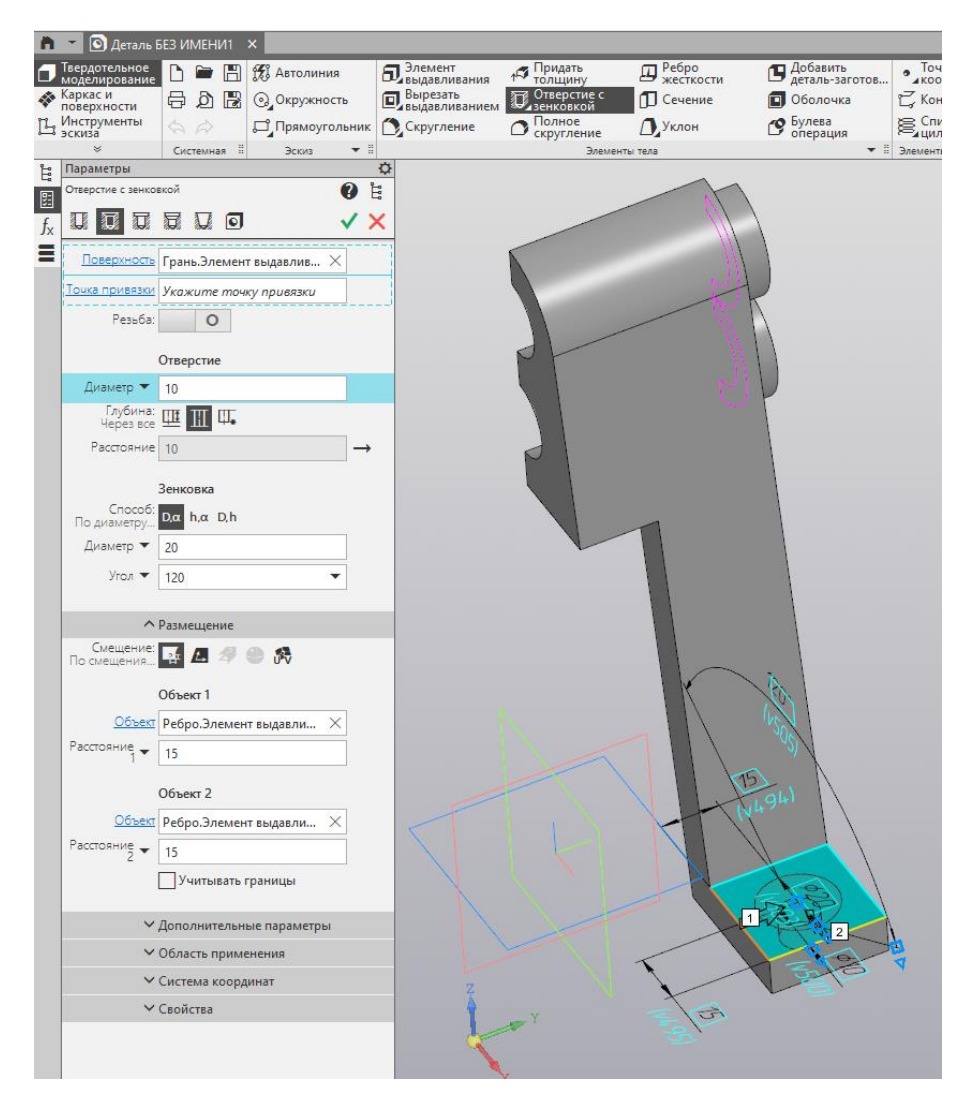

Рисунок 9 – Настройка параметров отверстия с зенковкой

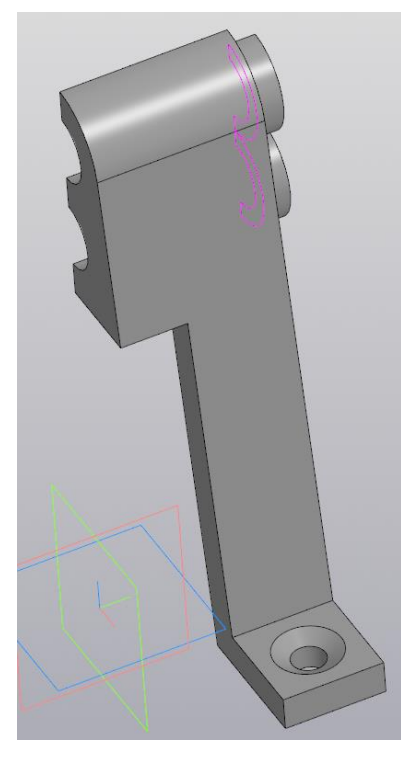

Рисунок 10 – Результат построения отверстия с зенковкой

5 Создайте скругление радиусом 3 мм, выделив указанные места (рис. 11).

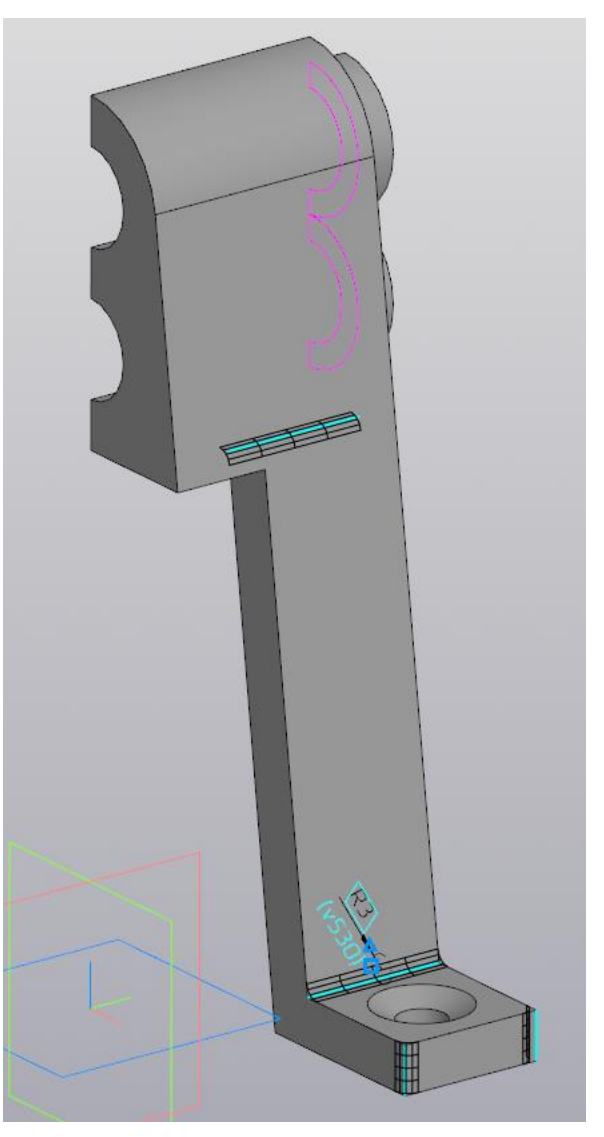

Рисунок 11 – Создание скругления

6 Для зеркального отражения детали выберите команду «Зеркальный массив» Зеркальный<br>массив . В настройка массива (рис. 12) выберете тип «Тела или поверхности» и кликните мышкой на нашу делать, она должна выделиться. Далее в настройках кликните в строчку «Плоскость», а затем на боковую грань нашего тела, относительно которой необходимо отзеркалить. Результат зеркального отображения показан на рисунке 13.

6.1 Второй раз зеркально отразите модель, выделите ее и укажите поверхность отражения (рис. 13), а в настройках зеркального массива установите результат «Новое тело». В результате должен получиться кронштейн (рис. 14).

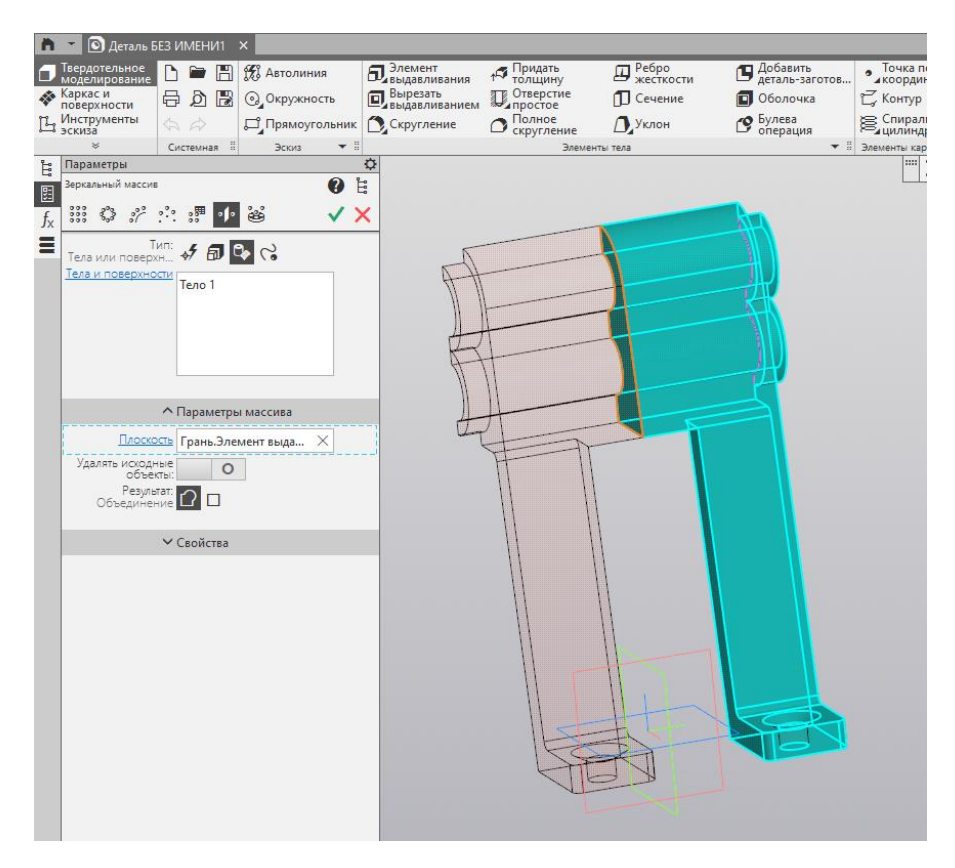

Рисунок 12 – Настройка параметров зеркального массива

с фантомом построения

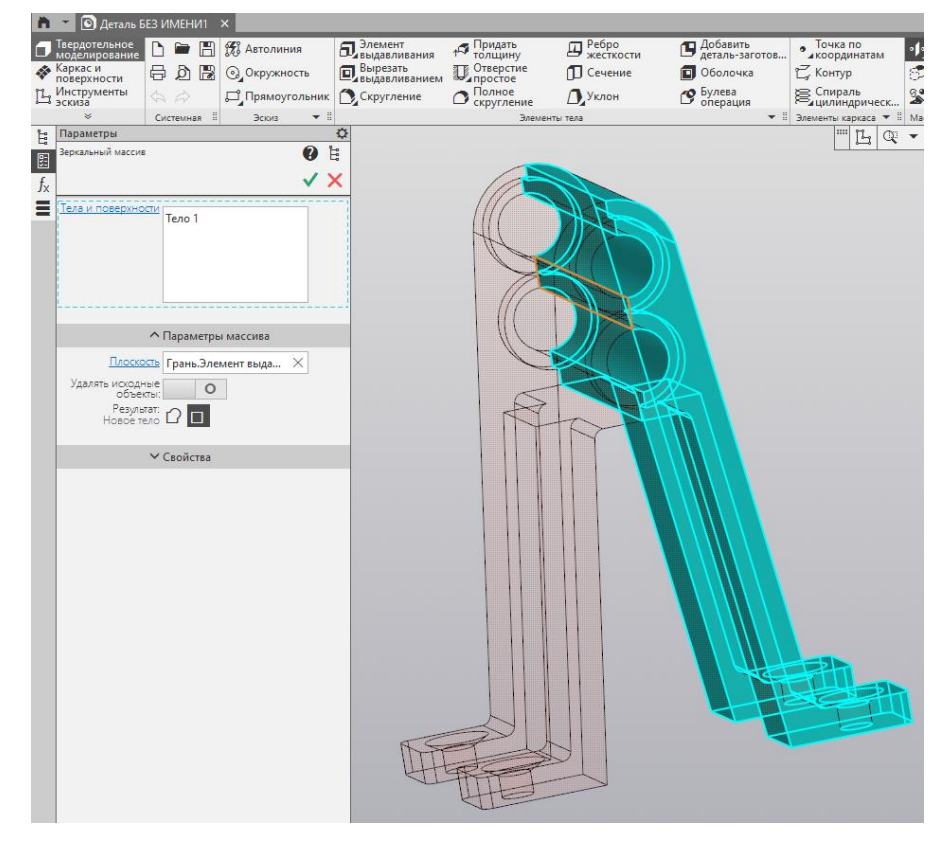

Рисунок 13 – Настройка параметров второго зеркального массива с фантомом построения

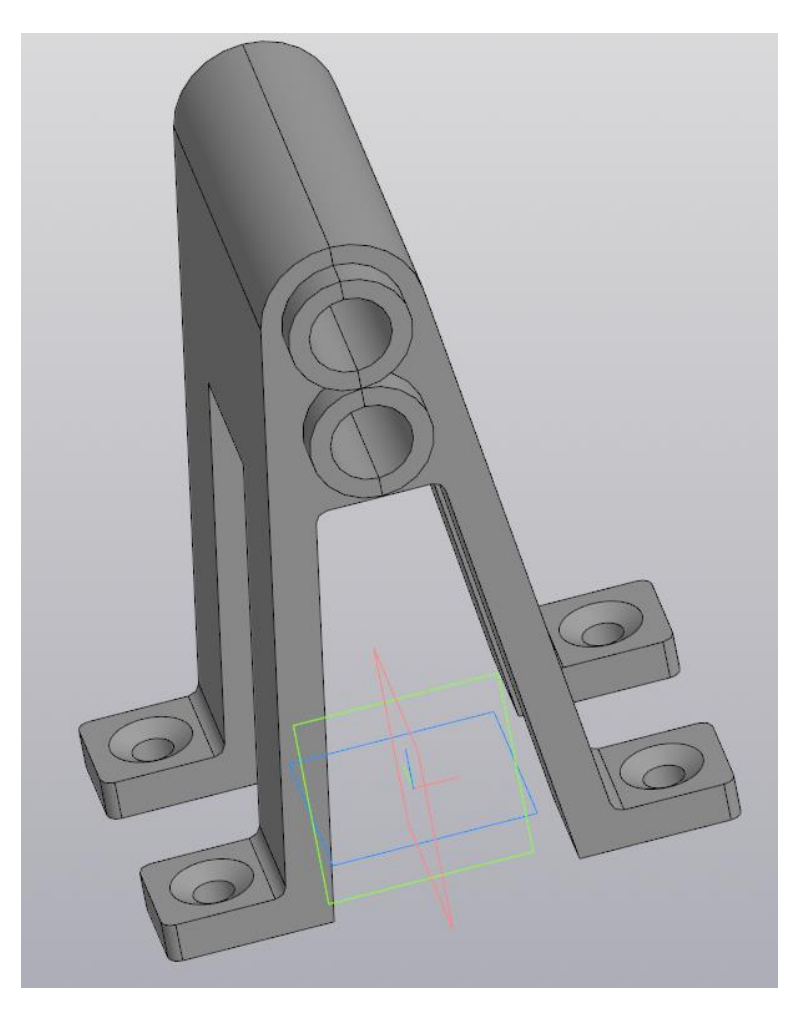

Рисунок 14 – Результат моделирования кронштейна